# USING MICROSOFT TEAMS INSTRUCTIONS MAY 11, 2020

## **TABLE OF CONTENTS**

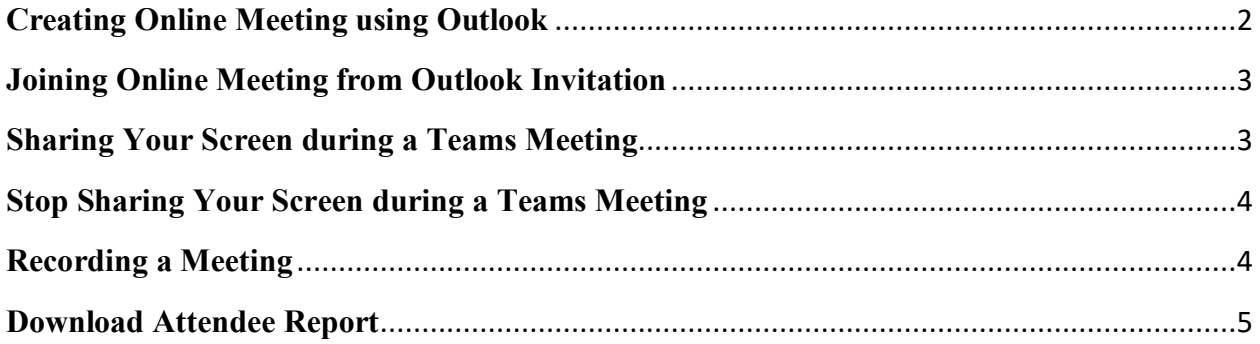

#### **Creating Online Meeting using Outlook**

<span id="page-2-0"></span>• Log on to the computer using your BSU email account and password, and open the

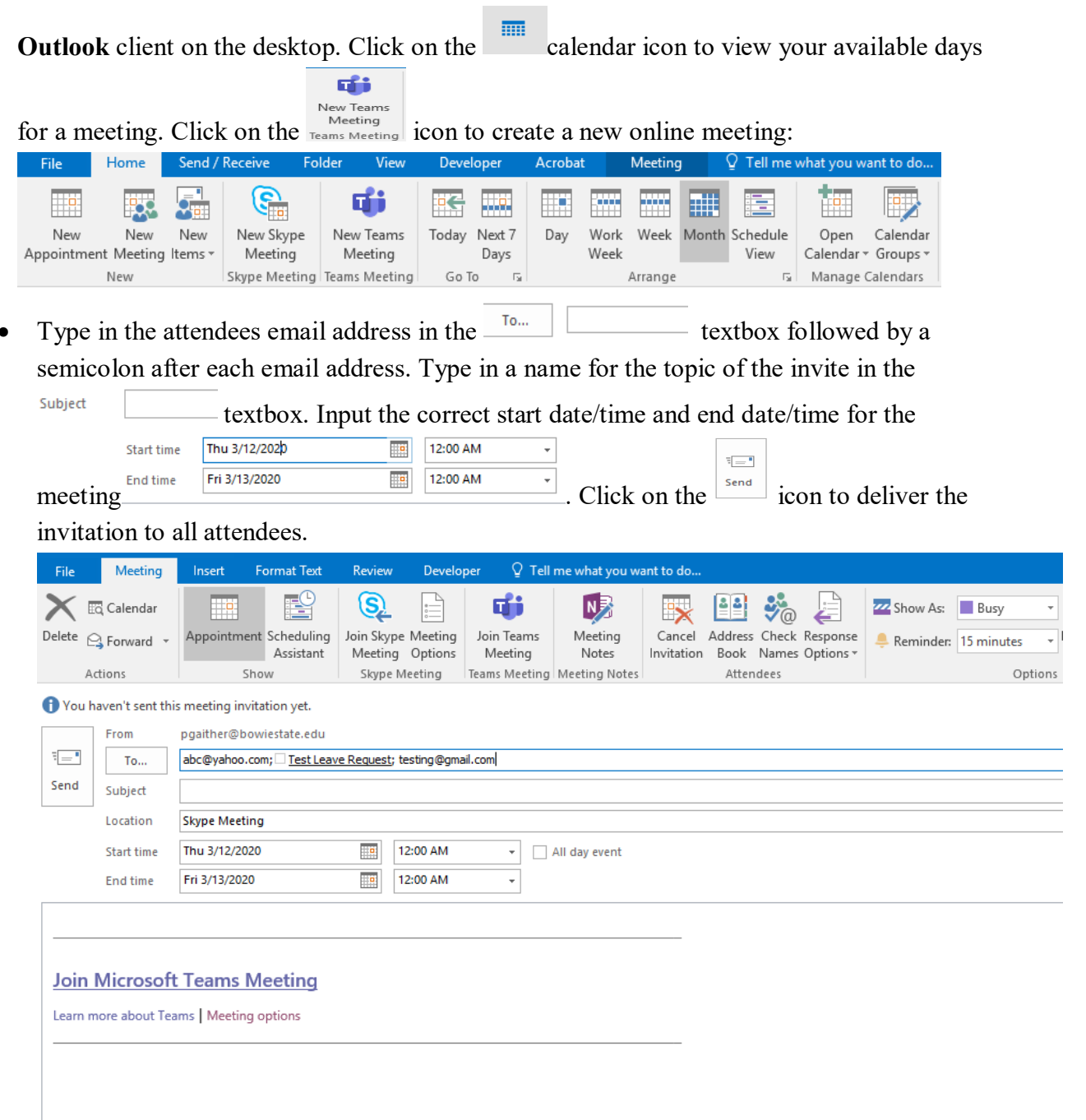

#### **Joining Online Meeting from Outlook Invitation**

<span id="page-3-0"></span>• Log on to the computer using your BSU email account and password, and open the

**Outlook** client on the desktop. Click on the calendar icon to view the invite. Open the calendar invitation displayed on your calendar:

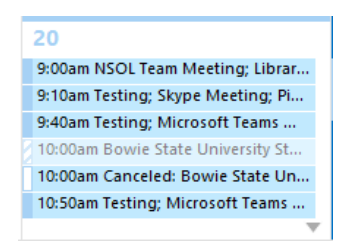

• Click on the **Join Microsoft Teams Meeting** link, and then click on the **Join now** button (Make sure that the camera and microphone display in purple like the image below. If the camera or microphone is grey, then this feature is not enabled):

<span id="page-3-1"></span>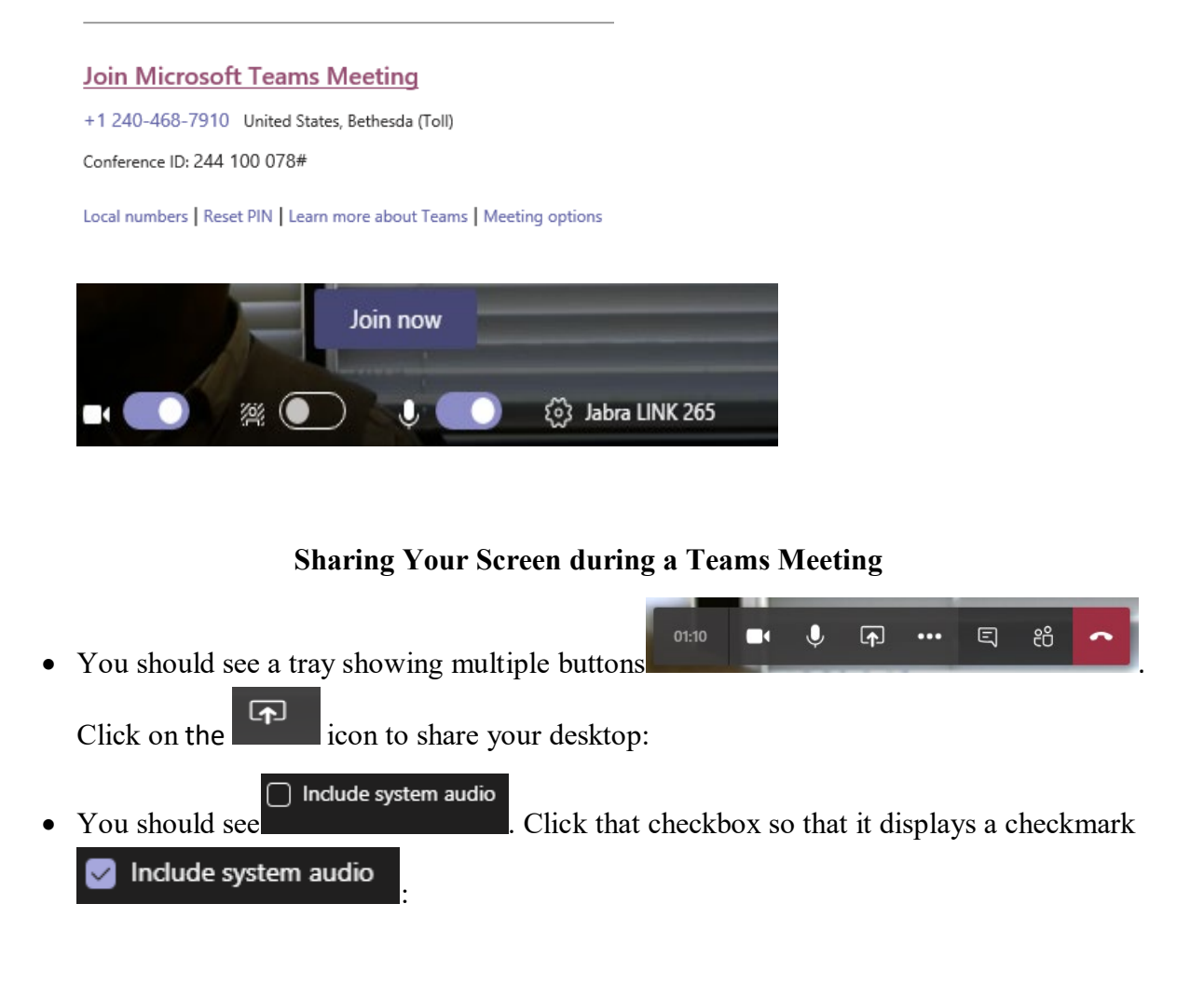

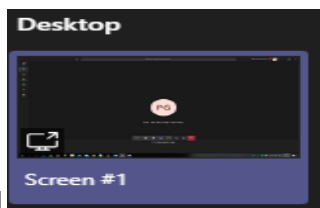

• Click on the desktop screen 1 . (You will notice that your screen has a red border, and people can now see your screen).

# **Stop Sharing Your Screen during a Teams Meeting**

<span id="page-4-0"></span>You will need to hover your mouse at the top center of the monitor, and click on the

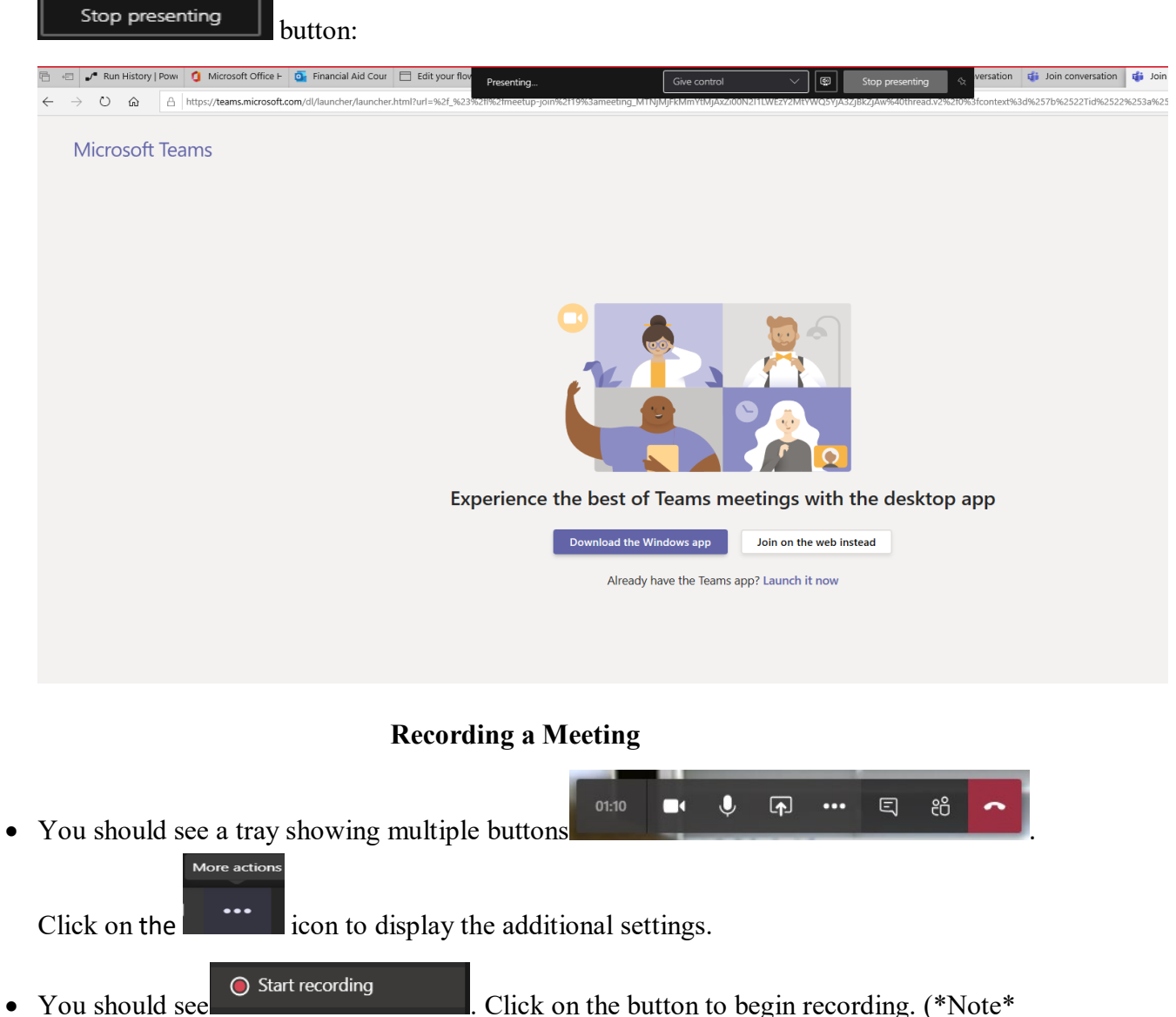

<span id="page-4-1"></span>While the meeting begins to record, there will be a notification at the top that displays the

following **4** You're recording Let everyone know that they're being recorded. This privacy policy shows for all recorded meetings.)

• To stop recording, you will repeat the same steps, by opening the tray, and click on the More actions

icon to display the additional settings.

• You should see  $\bigcirc$  Stop recording Click on the button to end recording. \*Note \* Recordings from a Teams meeting scheduled on the calendar are stored in Stream, and can be obtained internally, but not uploaded to an external application including YouTube,  $etc...$ 

## **Download Attendee Report**

<span id="page-5-0"></span>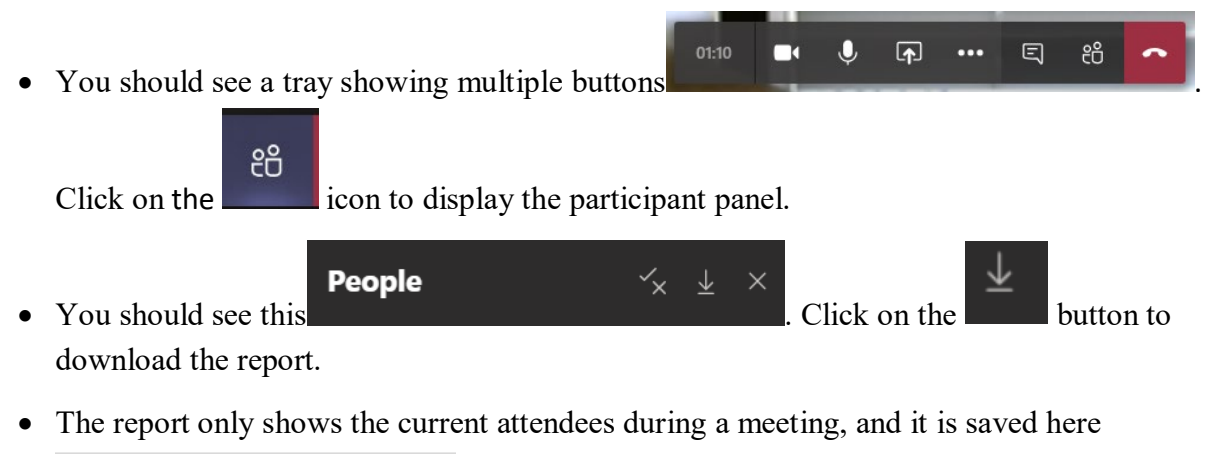

.

Downloads